# **SETTING UP ONLINE DONATIONS THROUGH YOUR BANK**

**(USING EXAMPLES FROM** *BANK OF AMERICA* **AND** *STATE EMPLOYEES CREDIT UNION***)**

#### **Go to your bank's secure website. (The website address is usually found on your statement and/or bank card.) Log into your account. (You will need information from your bank statement for the initial setup.) Select BillPay from the menu or the Activity Center buttons in the Activity Center (May be under "Online Banking" or similar headings at other banks.)** Alerts **Bill Pay Transfers**  $\epsilon$ **You'll have to set up the church as a payee the** Accounts **Bill Pay** Transfer | Zelle<sup>®</sup> Rewards & Deals Tools & Investing **first time.** Payment Center **Look for a button to "Add" a payee, company, person, etc.** Add a Company or Person Organize My List Accounts | Move Money | BillPay | Message Center | Services **The website may first want to** One-Time Payments | Recurring Payment | Manage Payees | Pe **conduct its own search for the Your Payee Has Been Added church's information before giving you the form to enter it manually.** Your payee is a check (C) payee Schedule a Single Payment to Millbrook Baptist Church **Use your name and/or church** Schedule a Recurring Payment to Millbrook Baptist Church **envelope number as your "Payee Add Another Payee Account Number."**Payee Name: Millbrook Baptist Church Payee Nickname: Payee Address Line 1: 1519 E. Millbrook Road **Note that most banks will mail a** Payee Address Line 2: Payee City: Raleigh **paper check for you at no extra cost,** Payee State: **NC** Payee Zip Code: 27609 **since the church isn't currently set up** 919-876-1519 Payee Phone:

Payee Account Number:

**to receive electronic payments.**

### **Once you have the church set up as a payee, it will show up in your list and you can schedule a donation.**

**(Example image is from** *Bank of America***.)**

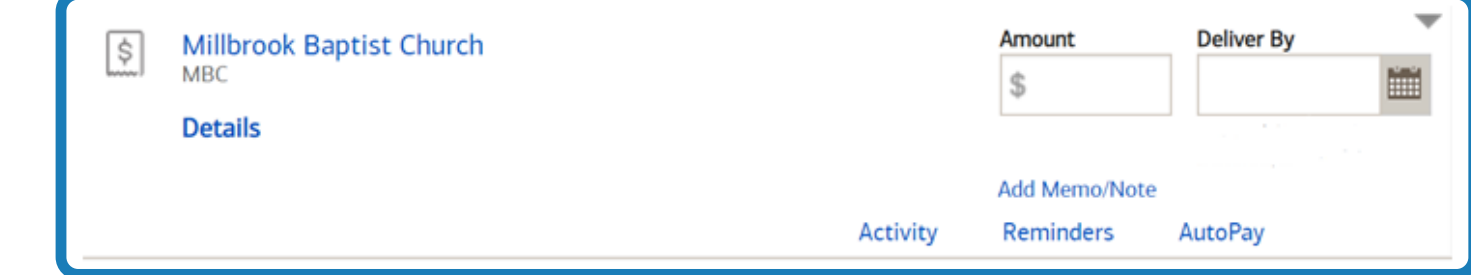

#### **Enter the relevant information.**

- **Amount you wish to give**
- **Delivery date**
- **Memo or note (optional) that will be printed on the check's memo line**

**Click "Make Payment" or similar button to finish the setup.**

**Most banks will let you set up one-time payments as well as recurring payments so you can schedule your donation at whatever interval you wish (weekly, monthly, etc.). You can go back and change the setting at any time.**

## **Online Banking/Bill Pay Information Links for Several Local Banks**

**Bank of America: https://www.bankofamerica.com/online-banking/mobile-and- online-banking-features/bill-pay/**

**Fidelity Bank: https://www.fidelitybanknc.com/personal/account/online-banking/**

**Fifth Third Bank: https://www.53.com/content/fifth-third/en/personal- banking/bank/online-mobile-banking.html**

**First Citizens Bank: https://www.firstcitizens.com/personal/online-mobile/digital- banking/payments-transfers**

**First National Bank: https://www.fnb-online.com/personal/checking-savings/online- mobile-options/online-banking#**

**North State Bank: https://www.northstatebank.com/personal/online-and-mobile- banking**

**State Employees Credit Union: https://www.ncsecu.org/OnlineServices/BillPay.html**

**Wells Fargo: https://www.wellsfargo.com/online-banking/bill-pay/**